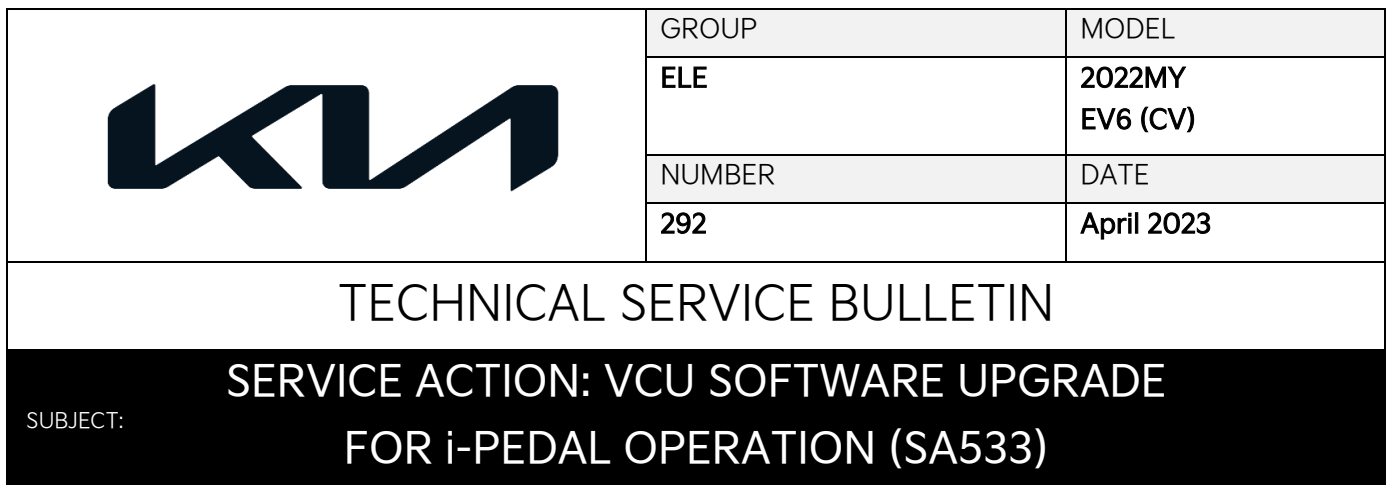

This bulletin provides the procedure to update the software logic of the Vehicle Control Unit (VCU) system on certain 2022MY EV6 (CV) vehicles produced from November 17, 2021 through February 21, 2023 in order to improve the 'i-Pedal' operation logic. The regenerative braking system charges the battery when coasting or when you use the brakes to stop the vehicle. Use the paddle switches to adjust the regenerative braking level from 0 to 3 during decelerating or braking. Pull the left side paddle switch once again when the regenerative braking level is set to Level 3. The i-Pedal indicator symbol will be illuminated on the instrument cluster. The 'i-Pedal' driving feature controls the vehicle speed by the accelerator pedal, both acceleration and deceleration. In addition, some of the affected vehicles require the application of a leaflet to the owner's manual regarding operation of the Electronic Parking Brake (EPB) feature. Follow the procedure outlined in this publication to apply the improved logic to the 'VCU' system using the KDS ECU Upgrade function as described in this bulletin and if applicable, to apply the leaflet to the owner's manual. For confirmation that the latest reflash has been applied to a vehicle you are working on, verify the ROM ID using the table on page 3 of this bulletin.

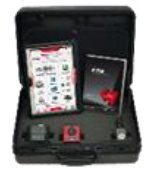

Kia Diagnostic System

## **NOTICE**

**A Service Action is a repair program without customer notification that is performed during the warranty period. Any dealer requesting to perform this repair outside the warranty period will require DPSM approval.**

**Repair status for a VIN is provided on WebDCS (Service → Warranty Coverage → Warranty Coverage Inquiry → Campaign Information). Not completed Recall / Service Action reports are available on**  WebDCS (Consumer Affairs → Not Completed Recall → Recall VIN → Select Report), which includes **a list of affected vehicles.**

**This issue number is SA533.**

# VCU SOFTWARE UPGRADE FOR I-PEDAL OPERATION (SA533)

### **ECU Upgrade Procedure:**

To correct this condition, the ECU should be reprogrammed using the KDS download, as described in this bulletin.

Upgrade Event Name

#### 614. CV VCU S/W UPGRADE

### **ADDICE**

- **Confirm a fully charged battery (12.3 volts or higher is necessary) is used or utilize a fully charged jump starter box connected to the battery.**
- **Ensure the KDS GDS is sufficiently charged at 60% or higher prior to reflash.**
- **All ECU upgrades must be performed with the ignition set to the 'ON' position unless otherwise stated.**
- **Damaged VCI II units should not be used and promptly replaced.**
- **Be careful not to disconnect the VCI-II connected to the vehicle during the ECU upgrade procedure.**
- **DO NOT start the engine during ECU upgrade.**
- **DO NOT turn the ignition key 'OFF' or interrupt the power supply during ECU upgrade.**
- **When the ECU upgrade is completed, turn the ignition 'OFF' and wait 10 seconds before starting the engine.**
- **ONLY use approved ECU upgrade software designated for the correct application.**

### **IMPORTANT**

**It is recommended to ALWAYS check the Electronic Parts Catalog (EPC) to locate the ECU Part Number respective to Auto/Manual Mode ROM IDs. DO NOT reference the parts label affixed to the ECU.**

# **NOTICE**

**Before attempting an ECU upgrade on any Kia model, make sure to first determine whether the**  applicable model is equipped with an immobilizer **solut and its equity system. Failure to follow proper procedures may cause the PCM to become inoperative after the upgrade and any claims associated with this repair may be subject to chargeback.**

# ROM ID INFORMATION TABLE:

**Upgrade Event #614**

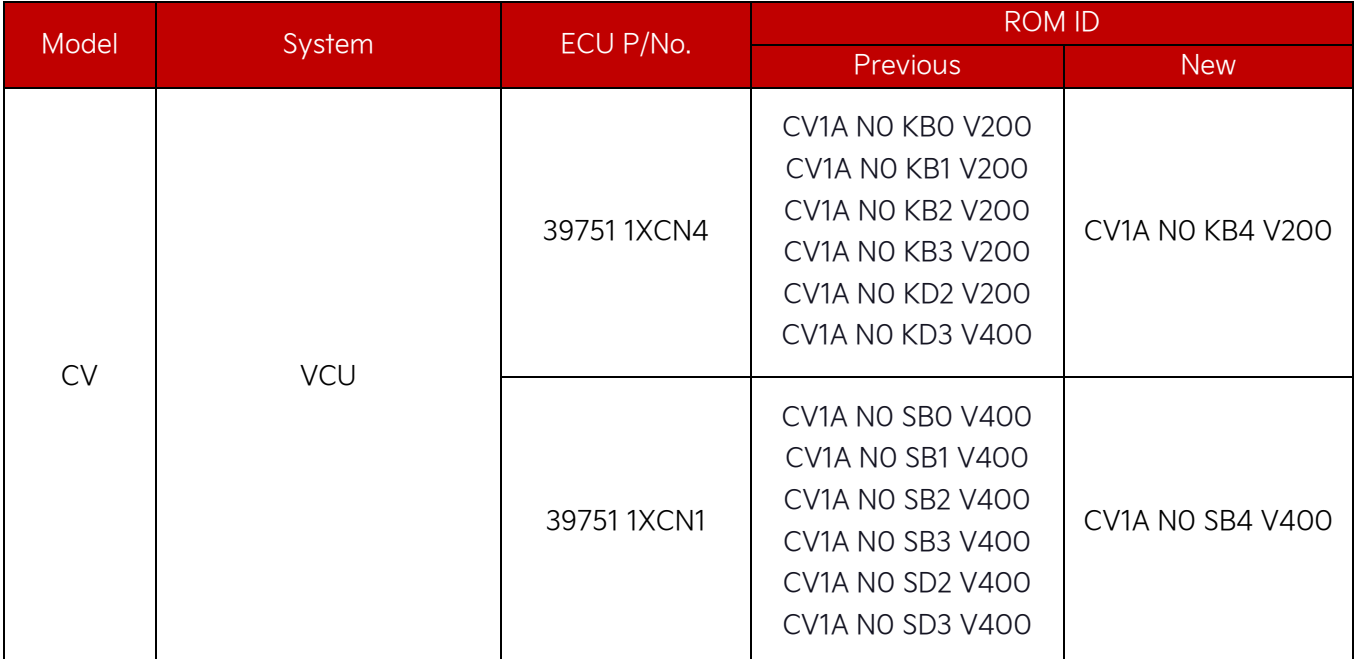

To verify the vehicle is affected, be sure to check the Calibration Identification of the vehicle's ECM ROM ID and reference the Information Table as necessary.

### VCU SOFTWARE UPGRADE FOR I-PEDAL OPERATION (SA533)

# **ADOTICE**

**Prior to performing the ECU upgrade, be sure to check that the KDS is fully charged.**

1. Connect the VCI-II to the OBD-II connector, located under the driver's side of the instrument panel.

#### **ADOTICE**

**The ECU upgrade function on KDS operates wirelessly. It is not necessary to perform the upgrade via USB cable.**

2. With the ignition ON, turn ON the KDS tablet. Select 'KDS' from the home screen.

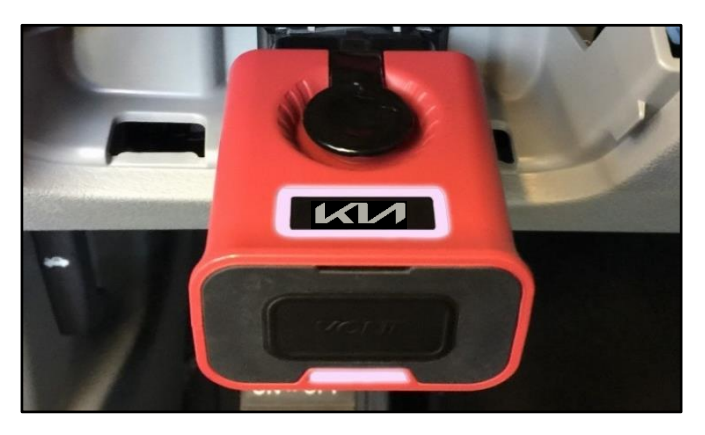

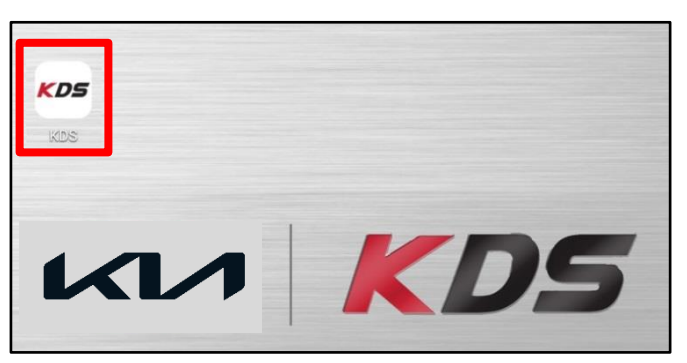

3. Confirm communication with VCI (A) and then configure the vehicle (B) using the 'AUTO VIN' (C) feature.

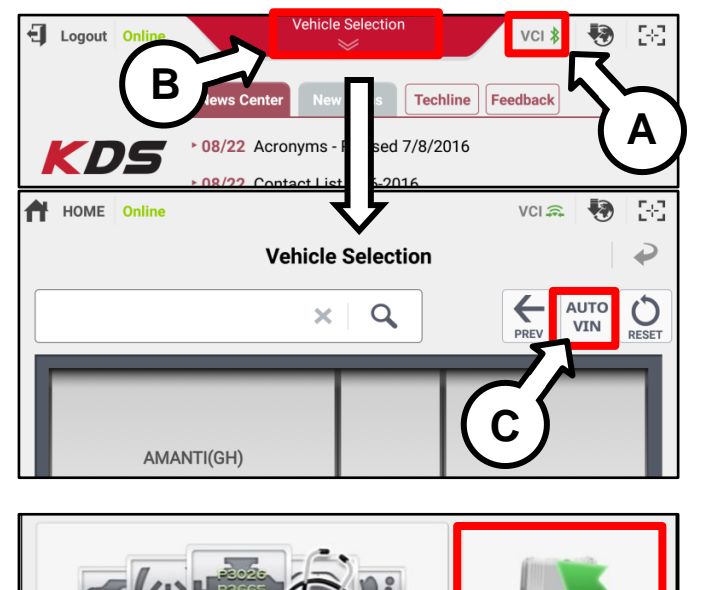

**Fault Code Searching** 

4. Select 'ECU Upgrade'.

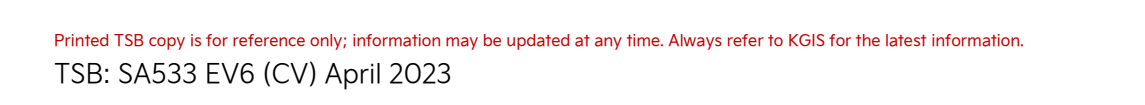

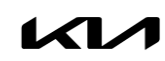

**ECU Upgrade** 

5. The KDS will check the server for recently uploaded Events and then automatically download Upgrade Event #614. CV VCU S/W UPGRADE.

### **ADOTICE**

**The vehicle must be identified in Vehicle Selection to download an Event for that vehicle.**

6. Select Auto Mode.

# **CAUTION**

**Do NOT attempt to perform a Manual Mode upgrade UNLESS Auto Mode fails. Always follow the instructions given on the KDS in either Auto or Manual mode.**

7. Select the 'VCU' system(s) under the System selection menu.

Touch ID Check (D) and confirm that the latest update is available.

Select Upgrade Event #614. CV VCU S/W UPGRADE and select Upgrade to continue.

8. The ECU upgrade will begin and the progress of the upgrade will appear on the bar graph. Upgrade part (1/2) (E) will download the upgrade event to the VCI-II. Upgrade part (2/2) (F) will upgrade the ECU.

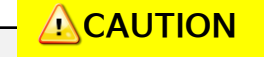

**Do not touch the system buttons (like 'Back', 'Home', 'etc.') while performing ECU Upgrade.**

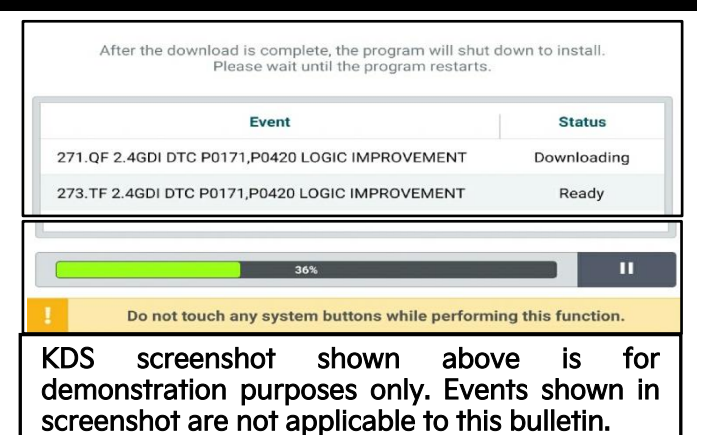

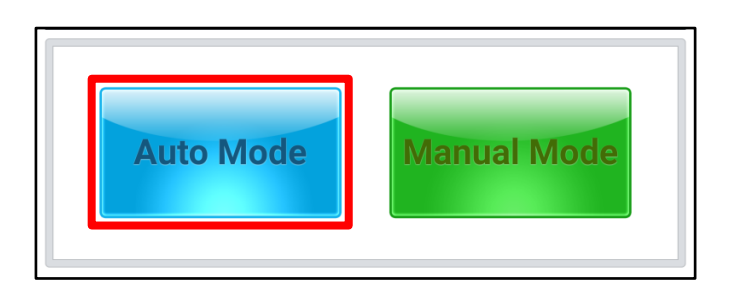

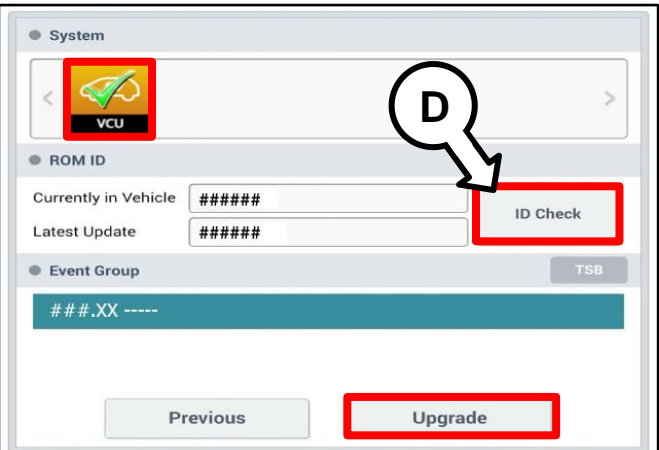

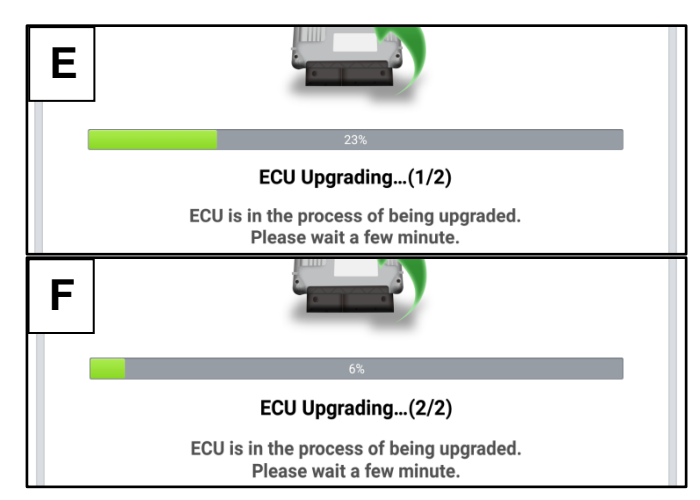

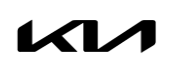

# VCU SOFTWARE UPGRADE FOR I-PEDAL OPERATION (SA533)

**Notice** 

Communication Fail!

connection.<br>And retry the communication. Error Code: 5004-00-0000

OK

ECU Upgrading...(2/2) Turn IG off for 10 seconds and then back on. Click the OK button to continue.

Please recheck selected system, IG key, DLC cable

9. If a "Communication Fail" screen appears, verify that the VCI-II and KDS are communicating properly. Select 'OK' and restart the from step 4.

# **ADOTICE**

**If an error notice continues to appear or if the upgrade cannot be performed, DO NOT disconnect the KDS/VCI-II. Contact GIT America Help Desk at (888) 542-4371 or Techline.**

10. When instructed on the KDS, turn the ignition OFF for ten (10) seconds then back on. Select 'OK' to continue.

11. Once the upgrade is complete, select 'OK' to finalize the procedure.

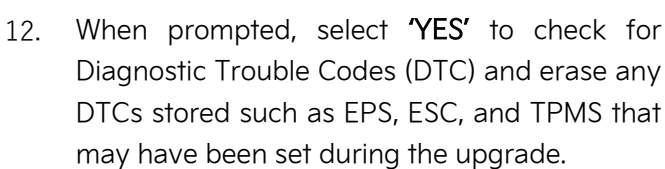

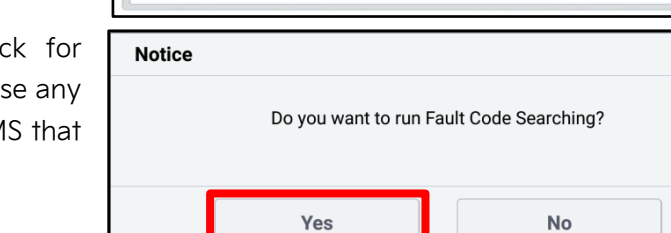

- 13. Start the engine to confirm normal operation of the vehicle.
- 14. Verify HVAC units are displayed in '℉', not '℃'. If needed, change unit in 'General Settings'.

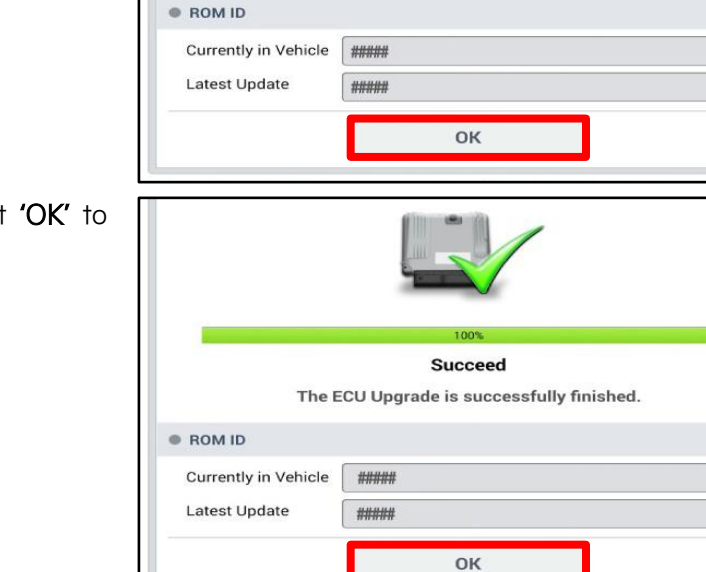

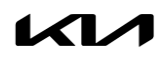

**Manual Upgrade Procedure:**

### **NOTICE**

**The manual upgrade should ONLY be performed if the automatic upgrade fails.**

**If the automatic upgrade fails, turn the ignition 'OFF' for about 10 seconds then place it back in the 'ON' position to reset the control unit BEFORE performing manual upgrade.**

**See table below for 'Manual Mode' passwords.**

### Manual Mode ECU Upgrade Passwords

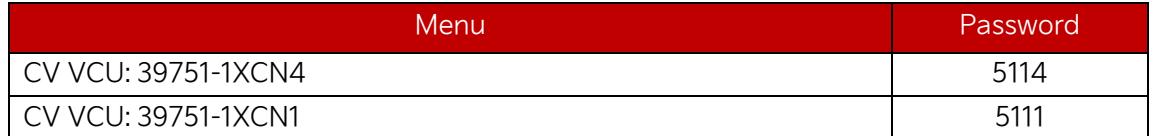

- 1. Within the ECU Upgrade screen displayed, select Manual Mode.
- 2. Select the VCU system under the System selection menu. Select Upgrade Event #614 and select Upgrade to continue.
- 3. Select the appropriate control unit part number with reference to the ROM ID Information Table on page 3, and select OK.
- 4. Enter the appropriate password from the Manual Mode password table above and select OK.
- 5. The upgrade will begin and the progress of the upgrade will appear on the bar graph.
- 6. When instructed on the KDS, turn the ignition OFF for ten (10) seconds then back on. Select OK.
- 7. Once the upgrade is complete, select  $\overline{OK}$  to finalize the procedure.
- 8. When prompted, select YES to check for Diagnostic Trouble Codes (DTC) and erase any DTCs stored such as EPS, ESC, and TPMS that may have been set during the upgrade.
- 9. Start the engine to confirm proper operation of the vehicle.

# VCU SOFTWARE UPGRADE FOR I-PEDAL OPERATION (SA533)

### **Leaflet Application Instructions:**

Insert the leaftlet 'LEAFT-EU24I(L)' shown below with the owner's manual in the glove box.

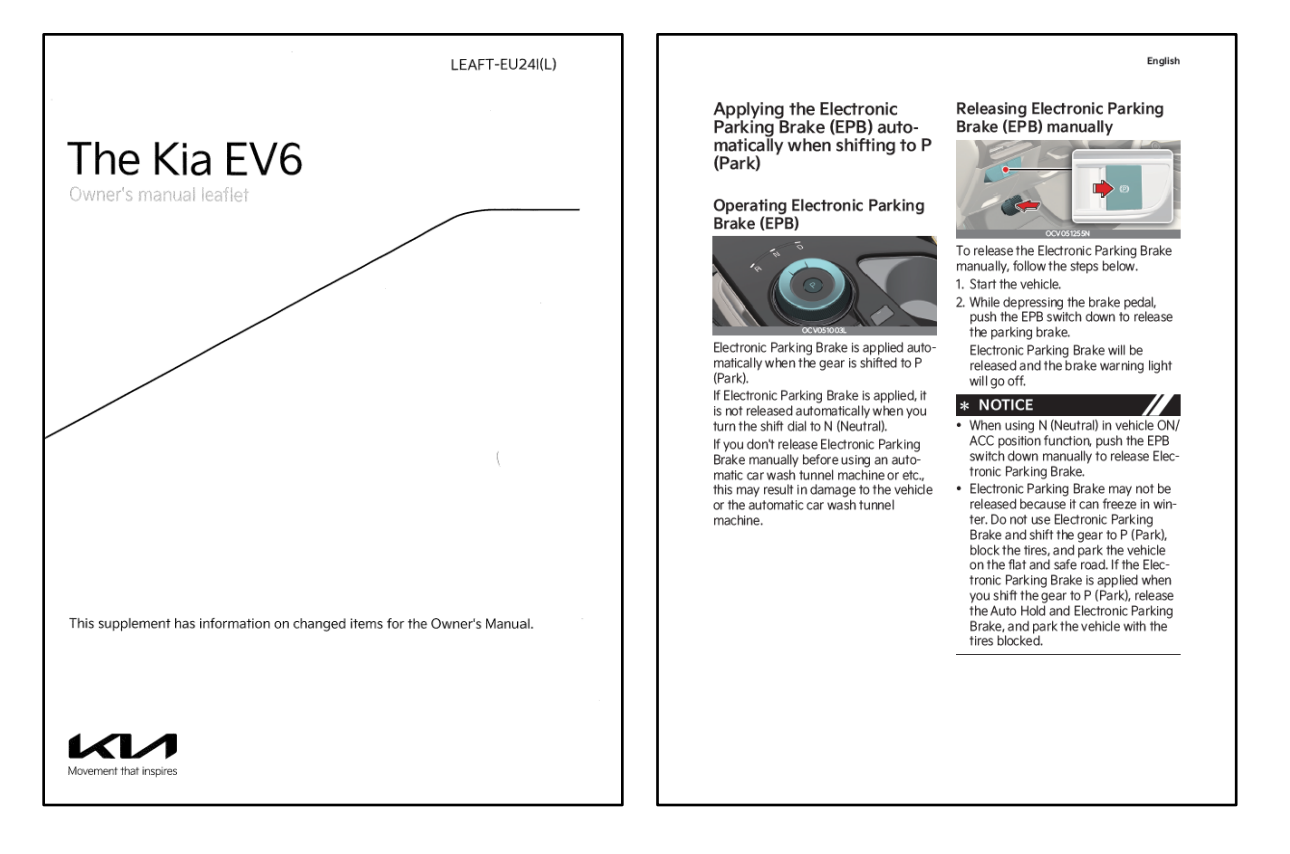

Front Side Back Side

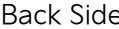

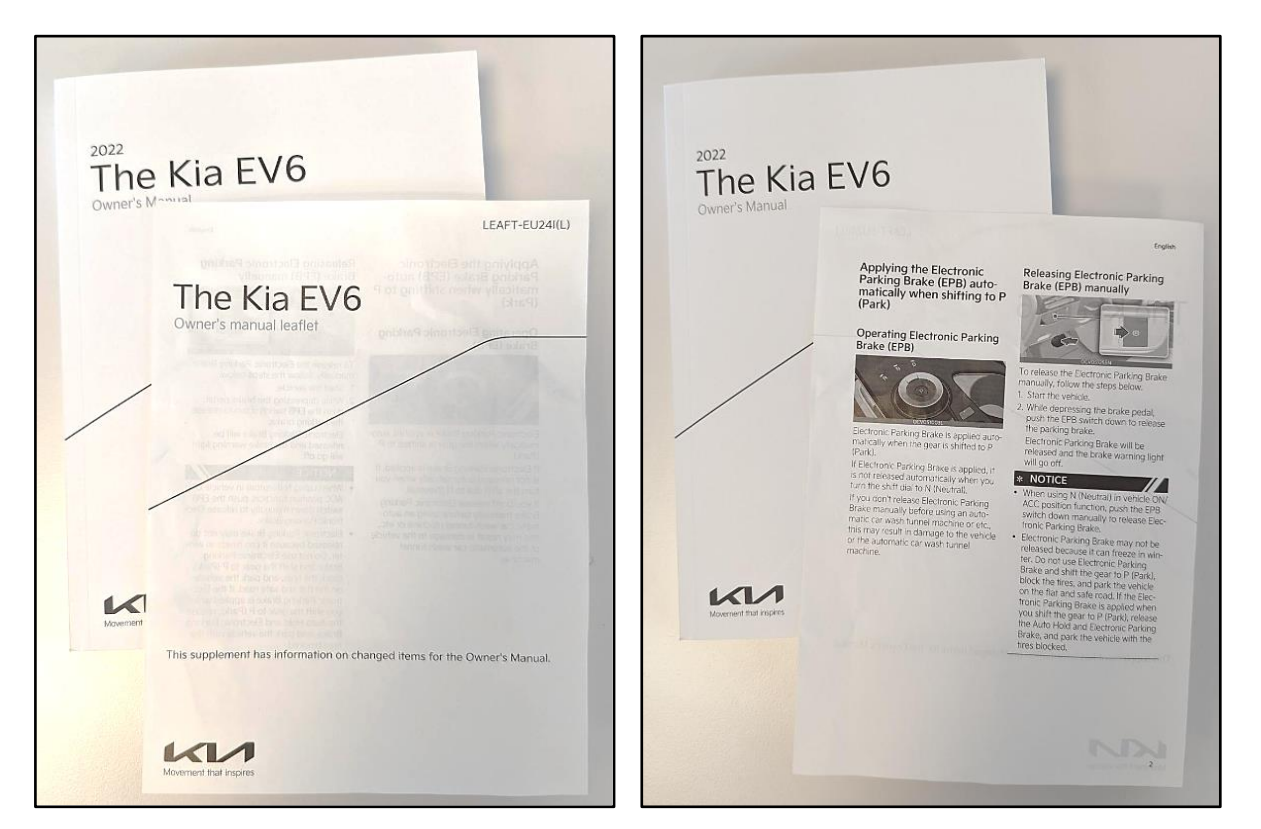

Printed TSB copy is for reference only; information may be updated at any time. Always refer to KGIS for the latest information. TSB: SA533 EV6 (CV) April 2023

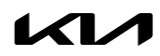

### AFFECTED VEHICLE RANGE:

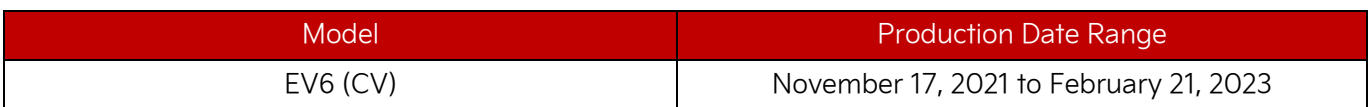

### REQUIRED TOOL:

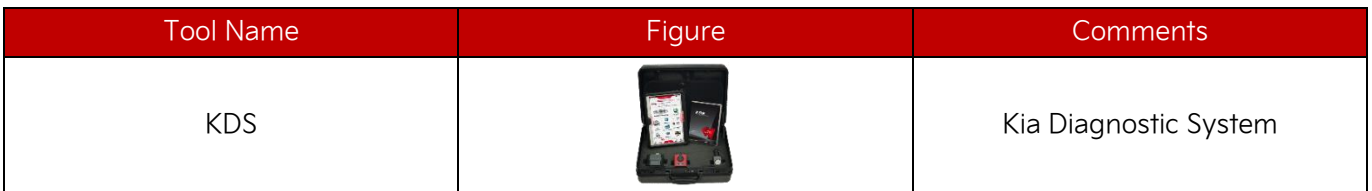

### REQUIRED PART:

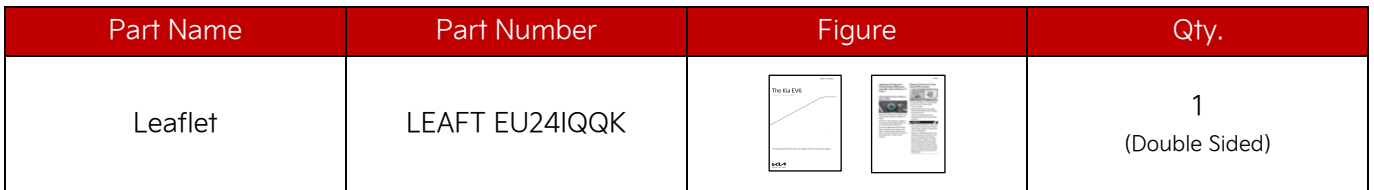

# WARRANTY INFORMATION:

### **N Code: N99 C Code: C99**

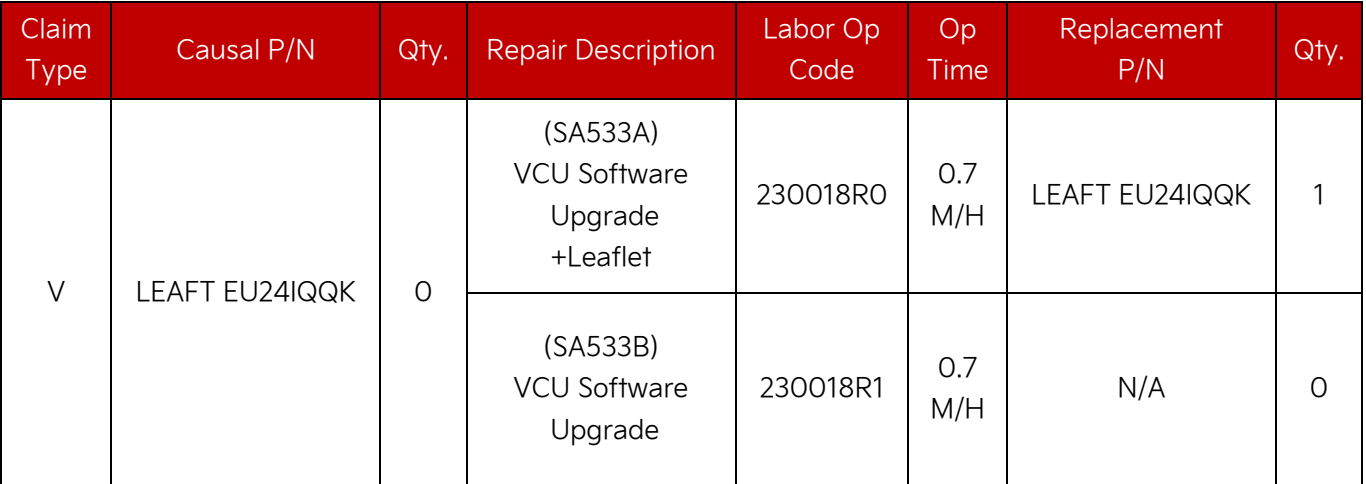

## **圖 NOTICE**

**VIN inquiry data for this repair is provided for tracking purposes only. Kia retailers should reference SA533 when accessing the WebDCS system.**